# 01. Talep Yönetimi

- [Amaç](#page-0-0)
- [Senaryo](#page-0-1)
- [Akış Dosyası \(.xnm\)](#page-0-2)
- **Form Sablonu**
- [Akış Şablonu](#page-2-0)
- [Konfigürasyon](#page-2-1)

### <span id="page-0-0"></span>Amaç

Logo Flow üzerinde başlatılan ve onayları tamamlandıktan sonra j-Platform tarafında talep fişi oluşturma sürecidir.

### <span id="page-0-1"></span>Senaryo

Talep sahibi rolündeki sistemde tanımlı bir kullanıcı portal üzerinden "j-Platform Talep Yönetimi" bölümüne tıklayarak süreci başlatır. Gelen formda; firma, proje ve talep kalemleri gibi talep oluşturmak için gerekli olan bilgiler girilerek iş başlatılır. Başlatılan iş, talebi yapan kullanıcının hiyerarşide tanımlı bir üst yöneticisine onaya düşer. Yönetici onayından sonra talebin toplam tutarı >=1000 TL ise yöneticinin de hiyerarşideki bir üst yöneticisine onaya düşer. Yöneticiler değişiklik talep eder veya reddeder. Değişiklik talep edildiği takdirde iş talebi oluşturan kişiye geri döner. Reddedildiğinde ise talebi yapan kişiye bilgilendirme gönderilerek süreç sonlanır.

Talep, yönetici/yöneticiler tarafından onaylandığı taktirde; j-Platform ERP'de talep fişi yönetimine form üzerindeki talep numarası ile aktarım sağlanır. Aktarım sonucu talep eden kişiye bilgilendirme olarak gönderilir.

Örnek bir senaryo üzerinden işletilen akış örneğine ait videoyu aşağıda bulabilirsiniz.

[JPlatform Talep Yönetimi.mp4](https://docs.logo.com.tr/download/attachments/50659909/JPlatform%20Talep%20Y%C3%B6netimi.mp4?version=1&modificationDate=1584354438507&api=v2)

### <span id="page-0-2"></span>Akış Dosyası (.xnm)

Aşağıdaki dosyayı indirerek uygulamaya aktarınız. İçeri aktarma işleminin nasıl yapıldığına dair bilgi için [Aktar](http://docs.logo.com.tr/display/logoflow/Dosya#Dosya-Aktar) bölümünü inceleyiniz.

#### [JPlatformTalepYönetimi.nxm](https://docs.logo.com.tr/download/attachments/50659909/JPlatformTalepY%C3%B6netimi.nxm?version=1&modificationDate=1584354511550&api=v2)

## <span id="page-1-0"></span>Form Şablonu

j-Platform Talep formu için oluşturulmuş ekran tasarımı aşağıdaki gibidir:

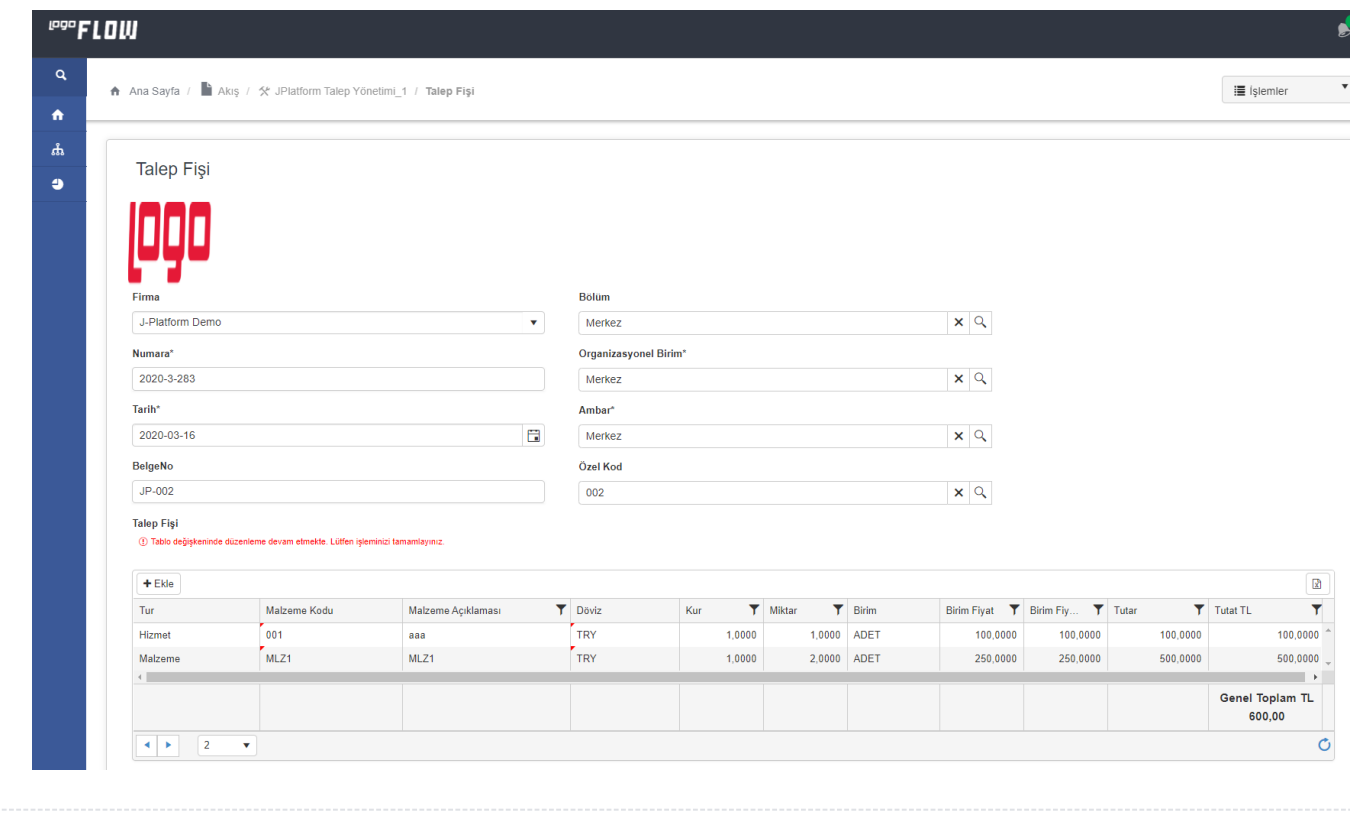

### <span id="page-2-0"></span>Akış Şablonu

j-Platform Talep formu için oluşturulmuş akış şablonu aşağıdaki gibidir:

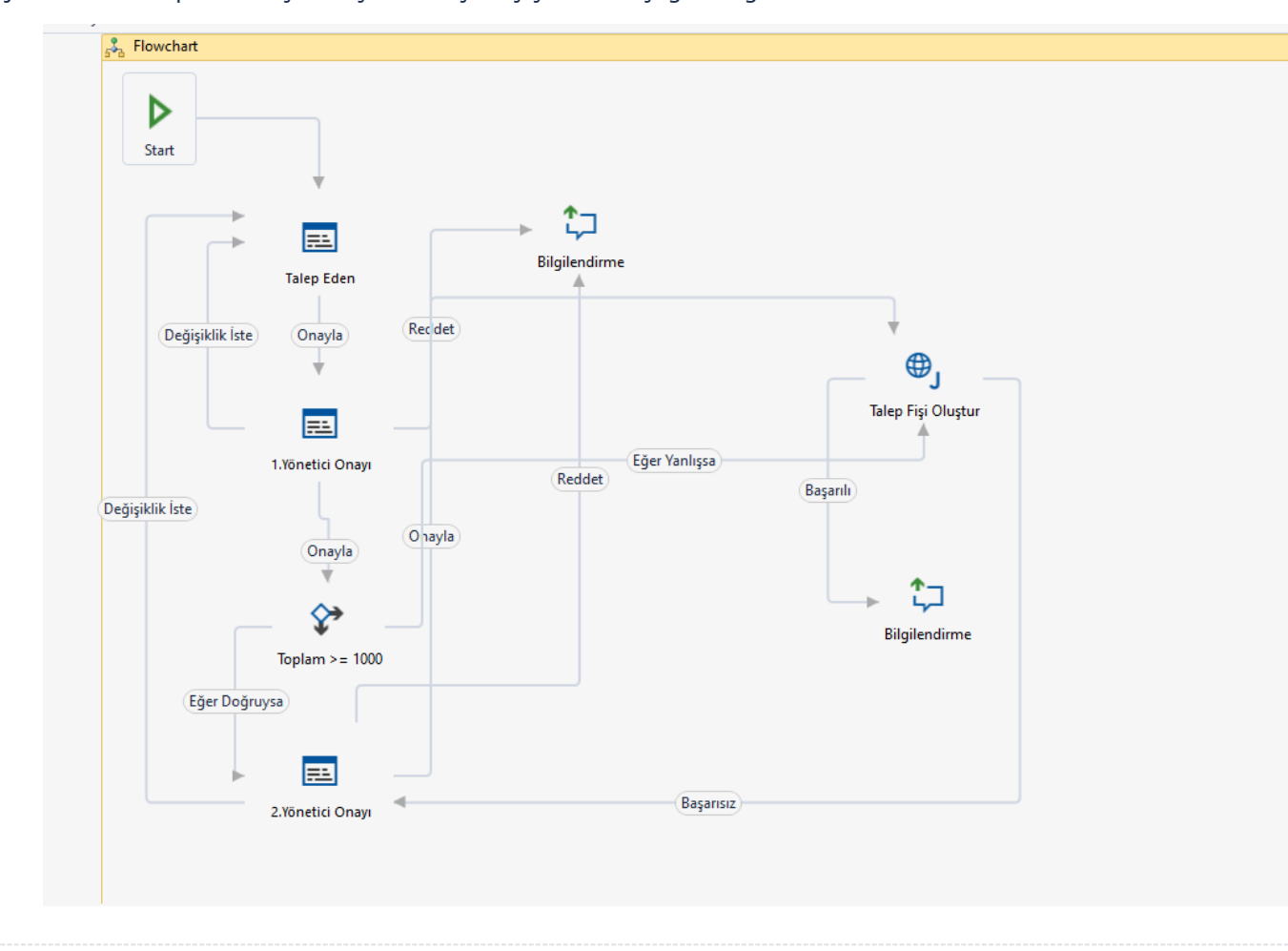

### <span id="page-2-1"></span>Konfigürasyon

#### SQL Bağlantısı

Formda bulunan "Malzemeler", "Birimler", "Projeler" , "Bölüm", "İşyeri", "Fabrika ", "Ambar", "Özel Kod" ve " Döviz" bölümünde listelenmekte olan bilgiler için tasarım aracı üzerinden bir veritabanı bağlantısı oluşturulmuştur. Akışı içeri aktardıktan sonra öncelikli olarak bu SQL bağlantısı, kullanılacak sunucudaki karşılığı ile güncellenmelidir.

SQL bağlantı listesindeki kayda düzenle ile girilir. Server name, username, password ve verilerin ulaşılacağı database seçilerek kaydedilir.

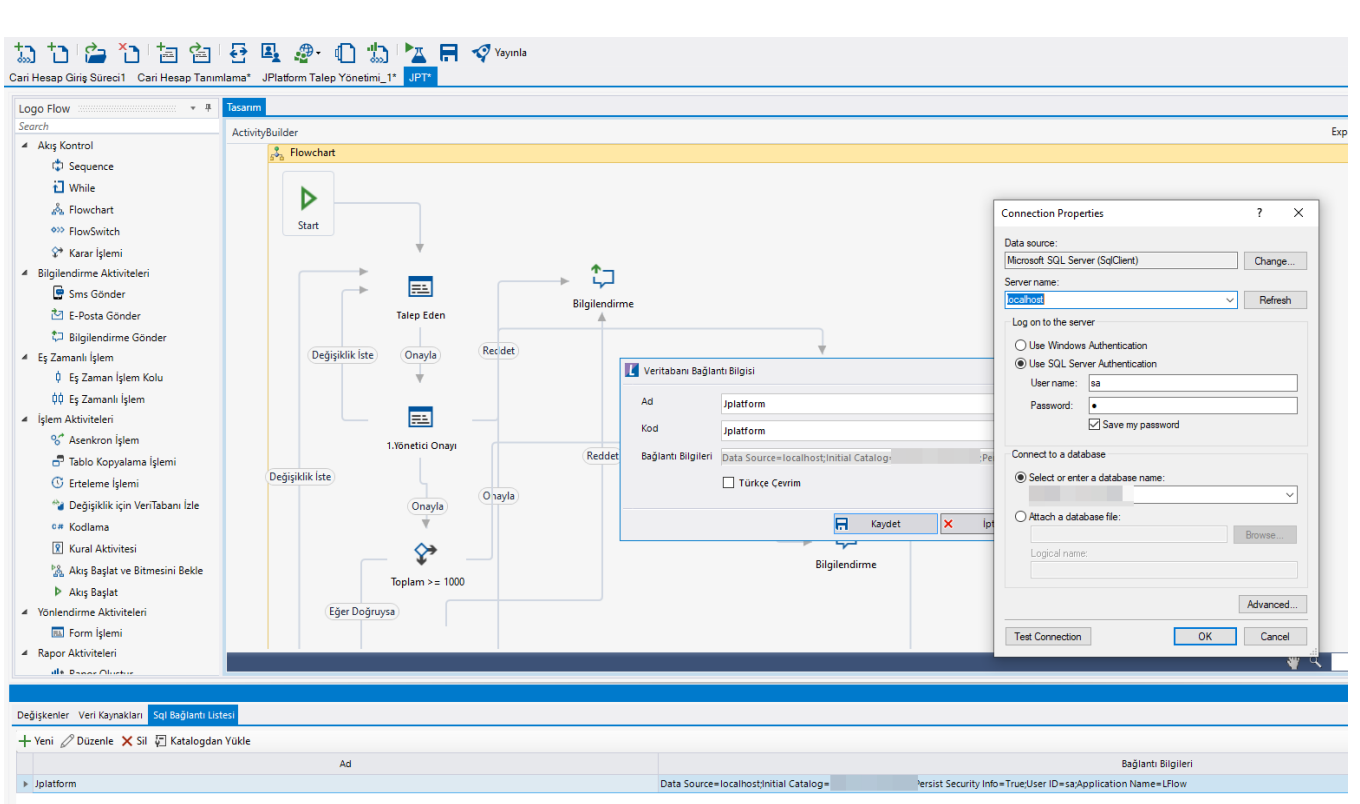

#### • Rest Ayarları;

Talep fişinin Tiger ürünü içerisine aktarılabilmesi adına yapılması gereken bir tanımlamadır.

Ayarlar servisi içerisinden LFlow Servis ayarları bölümünde JPlatform Rest Servis Ayarı gelir. j-Platform Rest servis ayarında Rest Servis adres bilgisi doldurulmalıdır. Kullanıcı adı ve şifresi girişinden sonra bağlantıyı sına ile bağlantı durumu görüntülenir.

En sonunda kaydet ile çıkış sağlanır.

Tanım yeni veya değiştiriliyorsa IIS restart edilmelidir. Sonrasında Designer açılıp, akış içeri aktarılmalıdır.

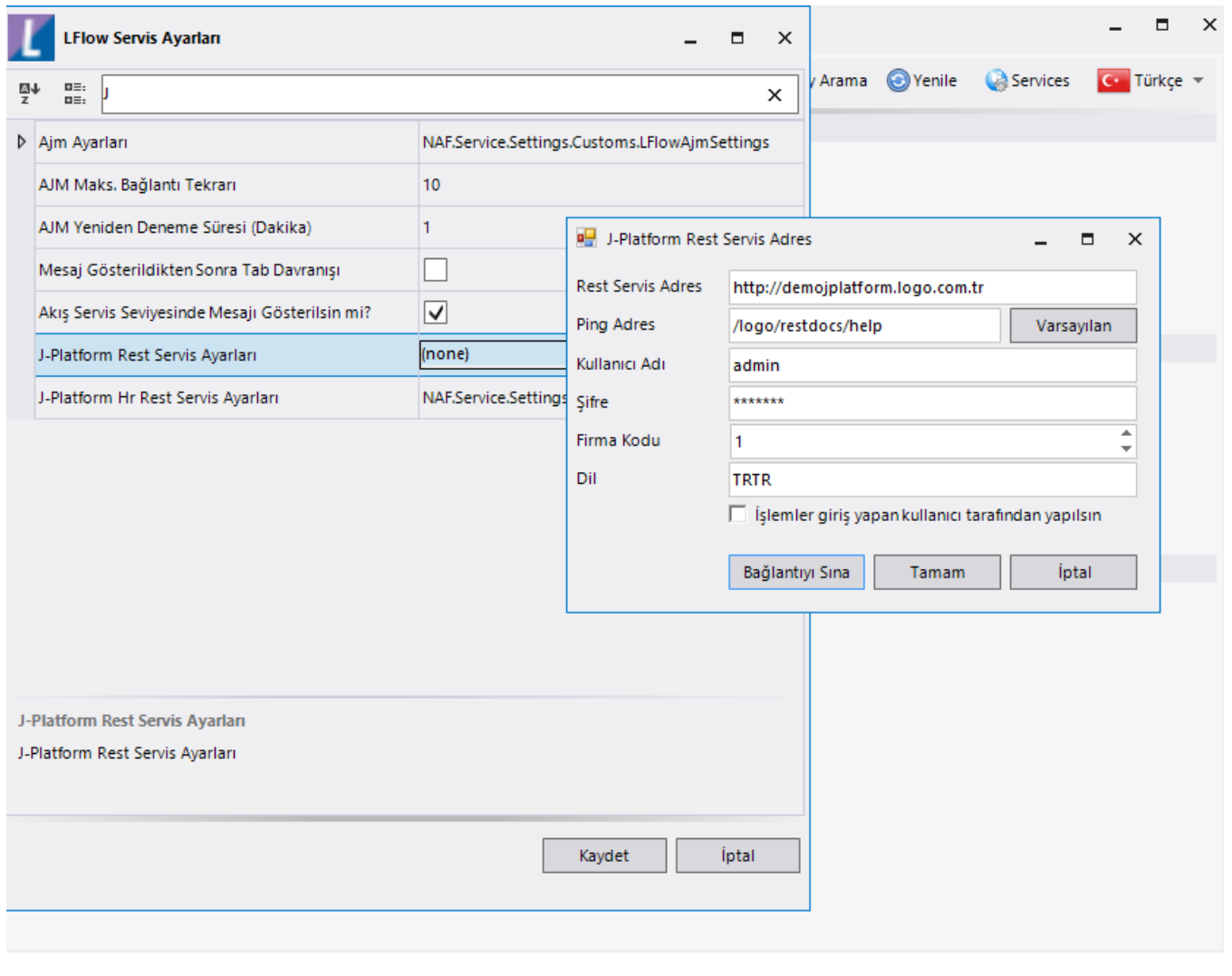

#### Sayaç Ayarı;

Genel Tanımlar->Sayaç Listesi bölümüne girilir. Yeni diyerek örnekteki şekilde "TalepNo" tanımı oluşturulur. Buradaki amaç; formda bulunan "Fiş Numarası" alanının otomatik olarak arttırımını sağlamaktır.

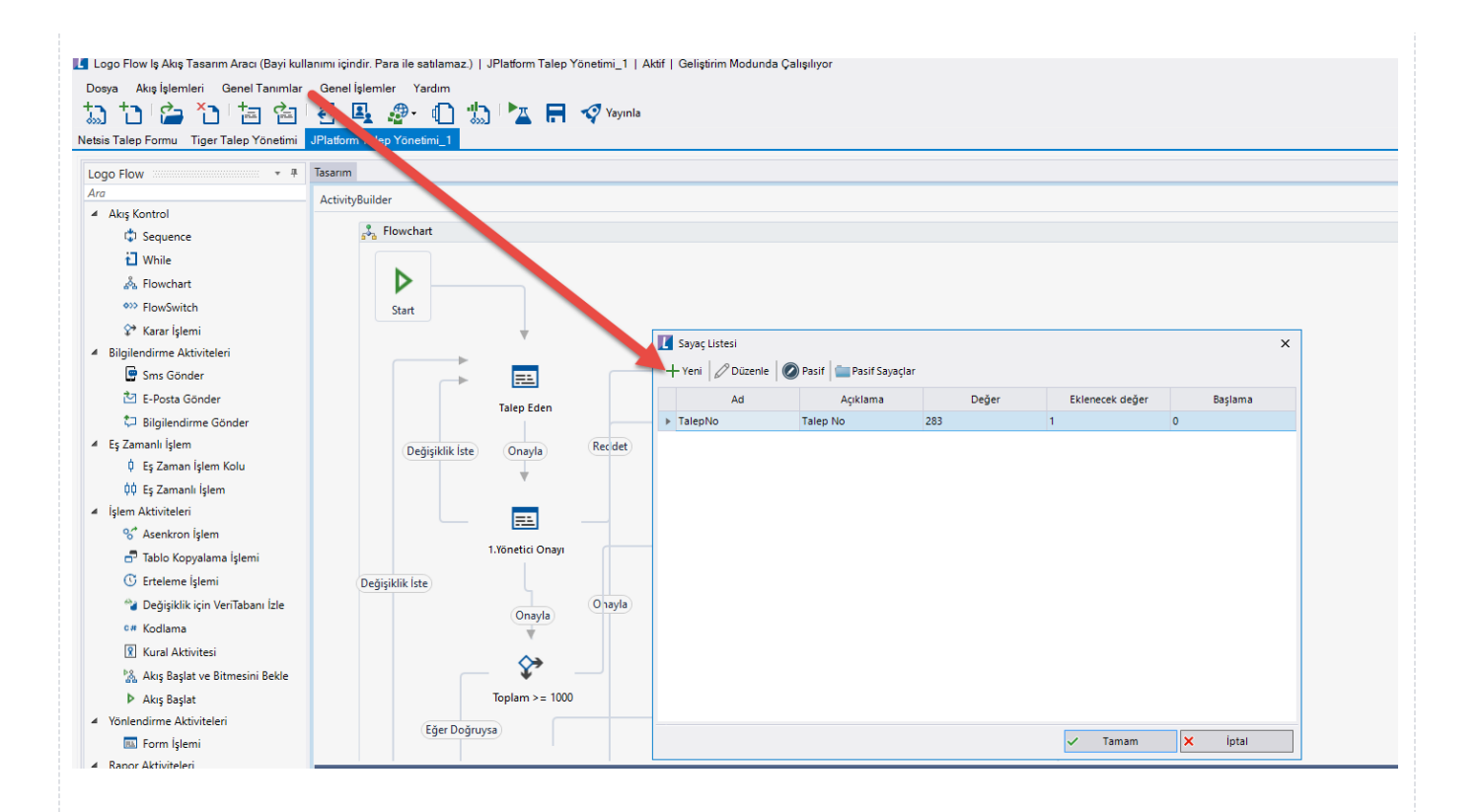

#### Organizasyon ve Hiyerarşi Tanımlama;

Yönetici onay adımlarını sağlıklı bir şekilde yürütebilmek adına eğer sistemde tanımlı bir hiyerarşi yoksa; Genel Tanımlar->Organizasyon ve Hiyerarşi Tanımlama bölümünden kullanıcıların alt-üst ilişkileri tanımlanmalıdır.

bknz: [Organizasyon ve Hiyerarşi Tanımlama](http://docs.logo.com.tr/pages/viewpage.action?pageId=41156909#GenelTan%C4%B1mlar-OrganizasyonveHiyerar%C5%9FiTan%C4%B1mlama)

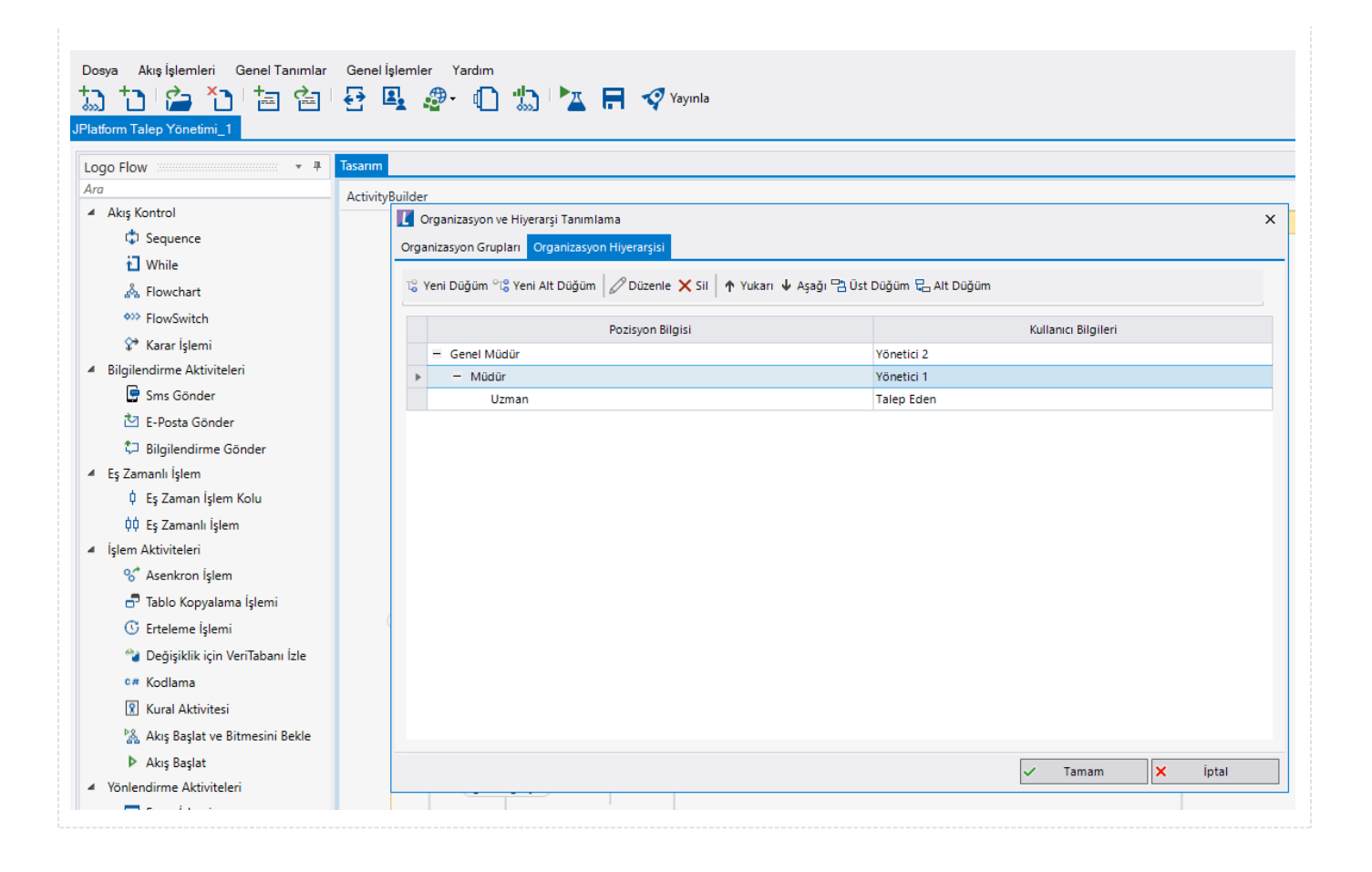